# **Näppäimistö Tastatur**

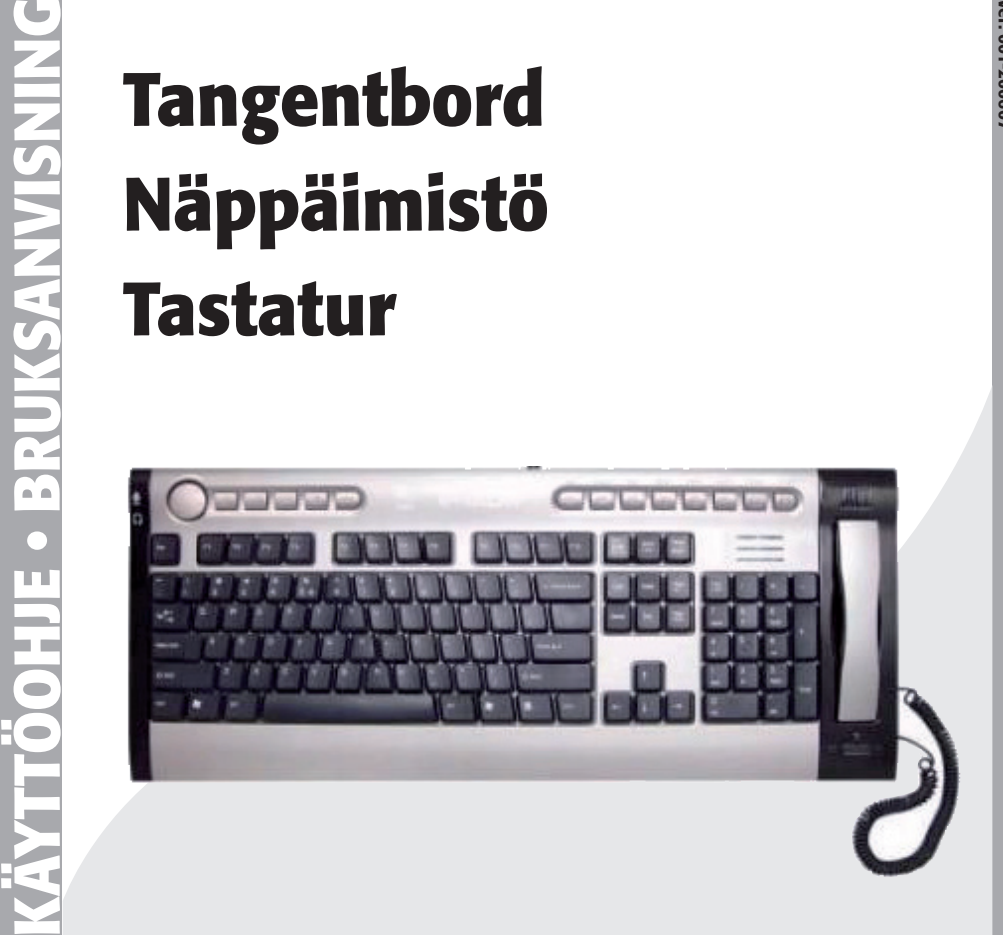

**Modell/Malli: I/P Keybord kip-800**

**Nr/Nro: 38-3700**

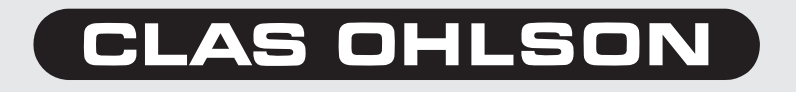

# Art.nr 38-3700, modell I/P Keybord kip-800

Läs igenom hela bruksanvisningen före användning och spara den sedan för framtida bruk. Vi reserverar oss för ev. text- och bildfel samt ändringar av tekniska data. Vid tekniska problem eller andra frågor, kontakta vår kundtjänst (se adressuppgifter på baksidan).

# Produktbeskrivning

Tangentbord med funktion för talkommunikation via Internet (t.ex. Skype, MSN, ICQ etc.).

- För Windows XP eller senare.
- Försedd med Windows-, multimedia- och internettangenter.
- Telefonlur med mikrofon och högtalare.
- Uttag för mikrofon och hörlurar/headset.
- USB-anslutning

### Knappar och funktioner

Förutom ett tangentbords traditionella tangenter har KIP-800 ett antal snabbtangenter för internet, e-mail och multimedia. Tangentbordet är även försett med telefonlur för talkommunikation via Skype, MSN, ICQ etc.

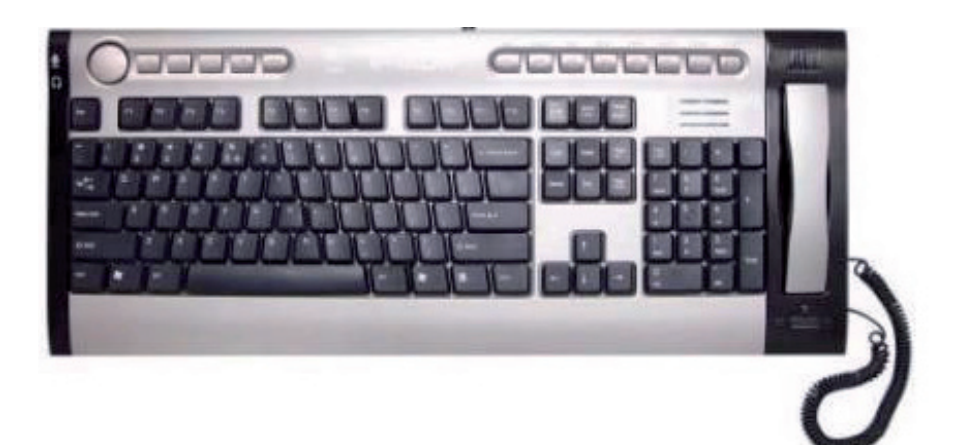

# Installation

För att tangentbordets alla funktioner ska fungera krävs Windows XP. Följande guide gäller för Windows XP med servicepack 2 installerat.

- 1. Slå på datorn och anslut tangentbordet till en ledig usb-port.
- 2. Operativsystemet känner efter en liten stund av tangentbordet och installerar drivrutinerna automatiskt. Ingen installationsskiva behövs.

**Obs!** Tryck på **"Avbryt"** om "Guiden Ny Maskinvara" visas. Drivrutinerna installeras automatiskt i bakgrunden.

3. När installationen slutförts visas meddelandet att maskinvaran installerats och är färdig för användning.

# Ansluta hörlurar och mikrofon

På tangentbordets vänstra kant finns uttag för anslutning av hörlurar och mikrofon. Ljudet på hörlursutgången är alltid aktiverat, även när omkopplaren står i läge "IP". Ljudet justeras med volymratten bredvid mikrofon- och hörlursuttaget. Mikrofoningången kopplas automatiskt bort när luren lyfts.

Tangentbordets interna högtalare samt telefonluren kopplas från när omkopplaren står i läge "SPK".

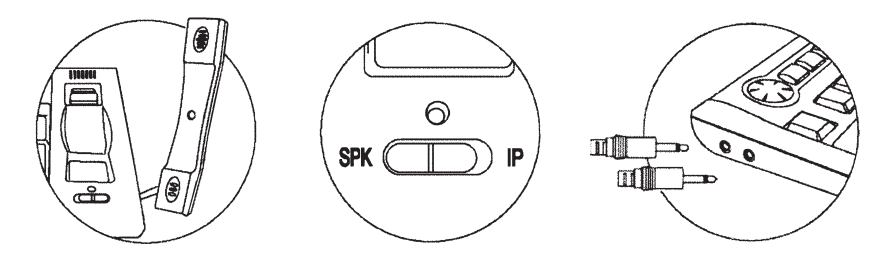

- Sätt omkopplaren i läge **"IP"** (grönt sken) vid användning av telefonluren.
- Sätt omkopplaren i läge **"SPK"** (rött sken) för att använda högtalare/hörlurar och mikrofon anslutna till kontakterna på tangentbordets vänstra kant.

# Ljudinställningar

**Obs!** Följande instruktioner gäller för Windows XP med servicepack 2 installerat och kan skilja sig lite beroende på användarens inställningar.

## Kontrollera ljudnivåer

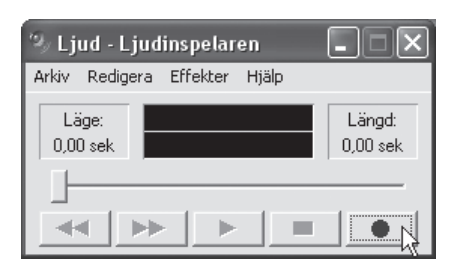

- 1. Öppna **Ljudinspelaren** (Start Program Tillbehör Underhållning Liudinspelaren).
- 2. Lyft luren och tryck på **REC** [ ]. Prata i mikrofonen i några sekunder och tryck sedan på **STOP** [ ■ ]. Spela upp inspelningen genom att trycka på **PLAY** [ ► ].

#### Justera mikrofonvolymen

1. Högerklicka på ljudikonen i aktivitetsfältet för att öppna **"Egenskaper för Ljud och ljudenheter"**.

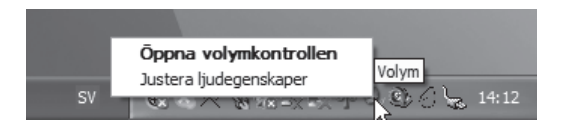

2. Klicka på fliken **"Ljudenheter"** och därefter på **"Volym"** I fältet "Inspelning av ljud".

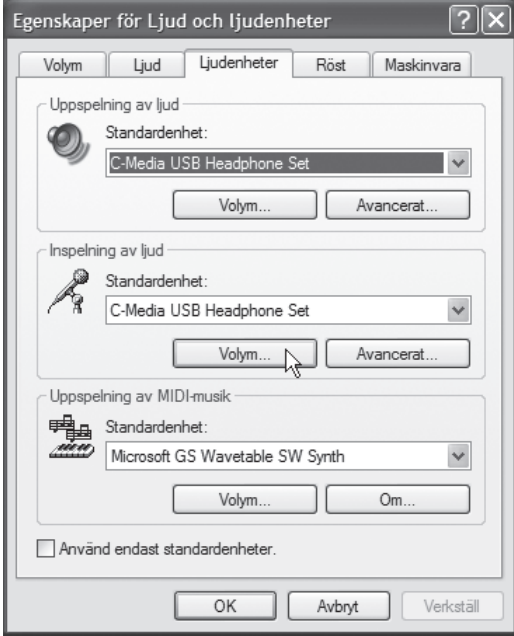

3. Justera mikrofonvolymen genom att dra reglaget uppåt eller nedåt.

4. Klicka på **"Avancerat"** för att öppna "Avancerade kontroller för mikrofon".

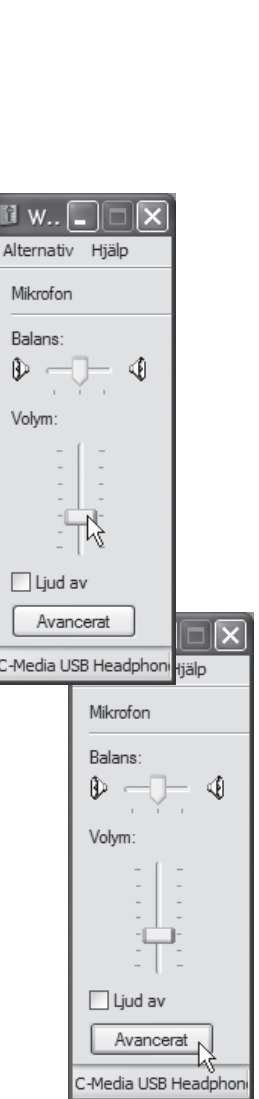

**Anm.** Finns inte knappen "Avancerat" tillgänglig,

5. Se till att rutan "AGC" **inte** är ikryssad.

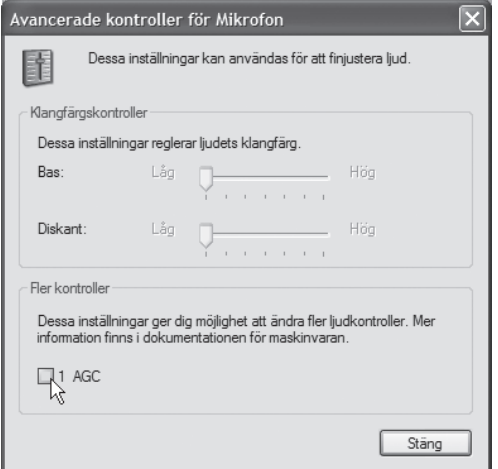

#### Justera högtalarvolymen

1. Dubbelklicka på högtalarikonen för att öppna volyminställningarna för högtalare.

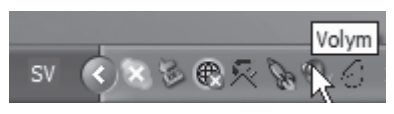

2. Justera volymen genom att drar reglaget uppåt eller nedåt.

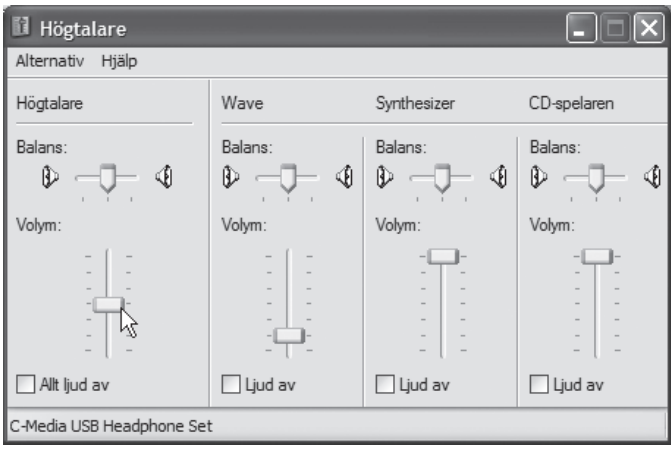

# Inställningar för Skype ™

Följande instruktioner kan ses som en snabbguide för att konfigurera ljudinställningarna i Skype för att fungera med tangentbordet. För hjälp om Skype hänvisas till dess hjälpfiler. Denna snabbguide gäller för Windows XP med servicepack 2 installerat och kan skilja sig beroende på olika användares inställningar.

- 1. Starta Skype.
- 2. Sätt omkopplaren på tangentbordet (bredvid telefonluren) i läge "IP", lysdioden övergår till grön färg.

S Skype<sup>™</sup> Arkiv Visa Kontakter

Lägg till Sök

**A** v Robban

Kontakter & Kna

Verktyg Samtal

SkypeOut

Vidarekoppling...

Skicka SMS...

<sup>ট</sup>ো SkypeIn Röstbrevlåda...

۱ĸ

SkypeO

Hjälp Starta en telefonkonferens...

- 3. Klicka på **"Verktyg"** i menyn och välj **"Inställningar"**.
- 4. Klicka på fliken **"In-/utenhet"**.
- 5. I **"Ljud-In"** väljer du **"C-Media USB Headphone Set"** och klicka på **"Spara"**.

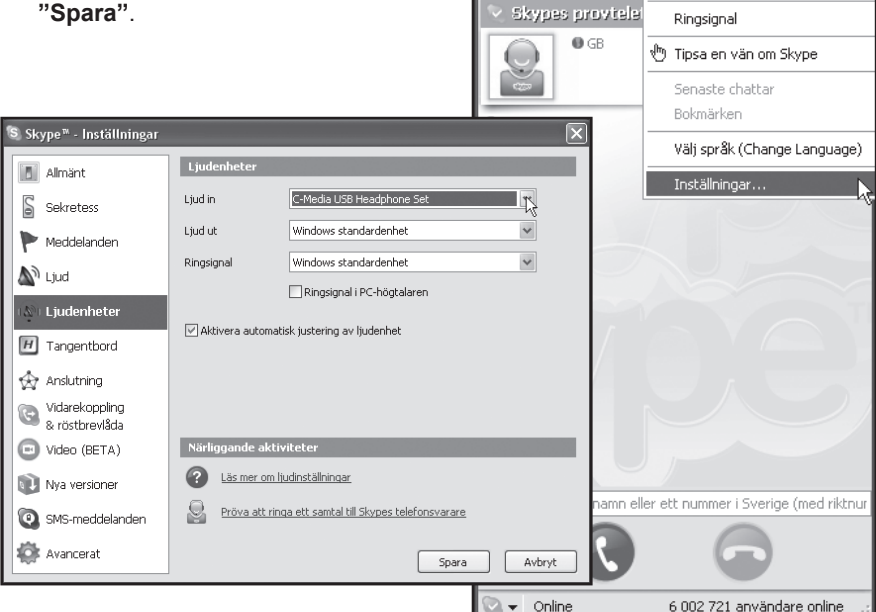

6. Testa Skype om högtalare och mikrofon fungerar. Om högtalar- eller mikrofonljudet inte fungerar tillfredställande, se avsnitt **"Ljudinställningar"**. **Tips!** För att testa ljudinställningen i Skype kan du använda testroboten "echo123". Du kan lägga till henne i din kontaktlista. Hon svarar på alla dina uppringningar och chattmeddelanden. På det sättet kan du kontrollera om ditt headset, dina högtalare och din mikrofon fungerar.

# Avfallshantering

När du ska göra dig av med produkten ska detta ske enligt lokala föreskrifter. Är du osäker på hur du ska gå tillväga, kontakta din kommun.

## Tastatur Art.nr 38-3700, modell KIP-800

Les hele bruksanvisningen grundig, og ta vare på den til seinere bruk. Vi reserverer oss fra ev. tekst- og bildefeil, samt forandringer av tekniske data. Ved tekniske problemer eller ev. spørsmål, ta kontakt med vår kundetjeneste (se adresseopplysninger på baksiden).

# Produktbeskrivelse

Tastatur med funksjon for talekommunikasjon via Internett (f.eks. Skype, MSN, ICQ etc.).

- For Windows XP eller senere.
- Utstyrt med Windows-, multimedia- og internettaster.
- Telefon med mikrofon og høyttaler.
- Uttak for mikrofon og høretelefoner/headset.
- USB-tilkobling

# Taster og funksjoner

Foruten et tastaturs tradisjonelle taster, har KIP-800 hurtigtaster for internett, e-mail og multimedia. Tastaturet er også utstyrt med telefonuttak for talekommunikasjon via Skype, MSN, ICQ etc.

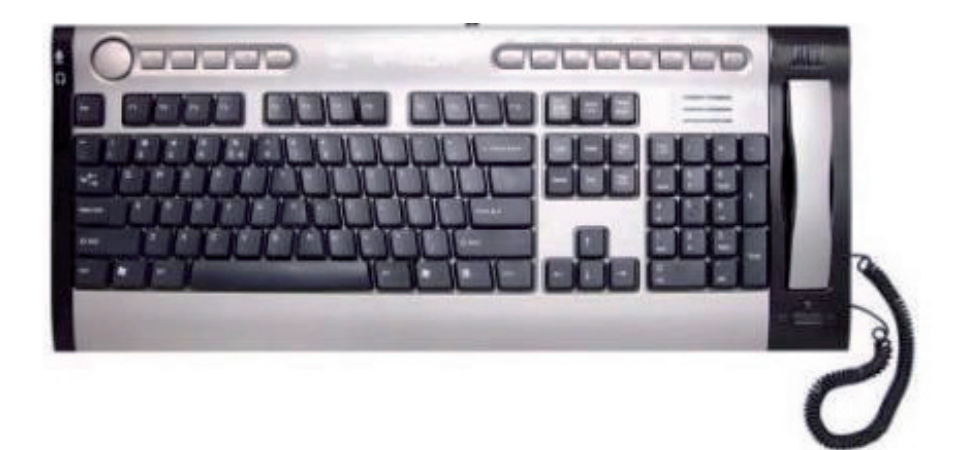

# Installasjon

For at alle tastaturets funksjoner skal kunne utnyttes, kreves Windows XP. Følgende guide gjelder for Windows XP med servicepack 2 installert.

- 1. Slå på PC-en, og koble tastaturet i en ledig USB-port.
- 2. Operativsystemet vil etter kort tid kjenne igjen tastaturet, og installerer driver automatisk. Det trengs ingen installasjons-CD.

**Obs!** Trykk på "Avbryt" dersom "Ny Maskinvare" kommer opp. Driveren installeres automatisk.

3. Når installasjonen er ferdig, vil det komme opp beskjed om at maskinvaren er installert, og er klar til bruk.

### Tilkobling av høretelefoner og mikrofon

På tastaturets venstre side er det uttak for tilkobling av høretelefoner og mikrofon. Lyden på høretelefonutgangen er alltid aktivert, selv om omkobleren står i "IP"-posisjon. Lyden justeres med volumknappen, som er plassert ved mikrofon- og hodetelefonuttaket. Mikrofoninngangen kobles automatisk fra når telefonen løftes av. Tastaturets interne høyttalere og telefon kobles fra når omkobleren står i "SPK" posisjon.

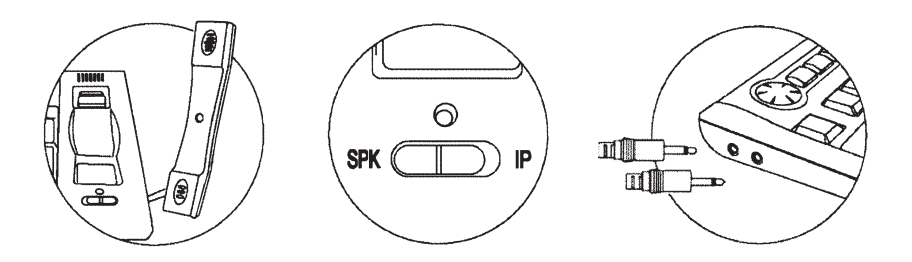

- Sett omkobleren i "IP"-posisjon (grønt lys) ved bruk av telefonen.
- Sett omkobleren i "SPK"-posisjon (rødt lys) for å kunne bruke høytalere/ høretelefonene og mikrofon. Koble kontaktene til uttakene på tastaturets venstre side.

# **BRUK**

# Lydinnstillinger

**Obs!** Følgende instruksjoner gjelder for Windows XP med servicepack 2 installert og kan variere litt, avhengig av brukerens innstillinger.

#### Kontroller lydnivået

1. Åpne for lydinnspilling: (Start – Alle programmer – Tilbehør – Underholdning – Lydinnspilling).

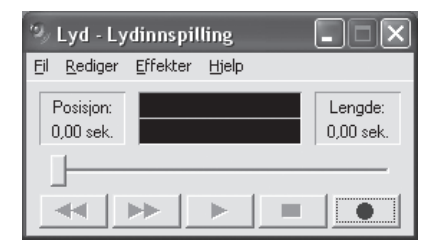

2. Løft av telefonen og trykk på **REC** [ ● ]. Snakk i mikrofonen i noen sekunder og trykk deretter på **STOP** [ ■ ]. Innspillingen kan spilles av ved å trykke på **PLAY** [ ► ].

#### Justering av mikrofonvolumet

1. Høyreklikk på ikonet for volum i aktivitetsfeltet og åpne **"Juster egenskaper for lyd"**.

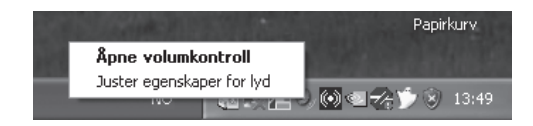

2. Klikk på fliken **"Lyd"** og deretter på **"Volum"** i feltet **"lydinnspilling"**.

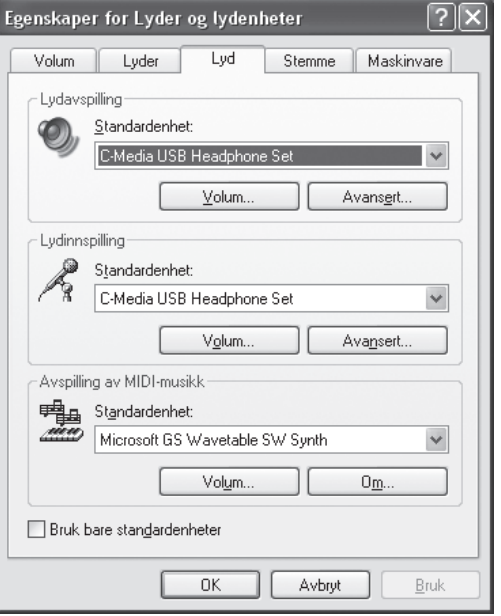

3. Juster mikrofonvolumet, ved å skyve volumregulatoren oppover eller nedover.

4. Klikk på **"Alternativer"** for å åpne **"Avanserte kontroller"**.

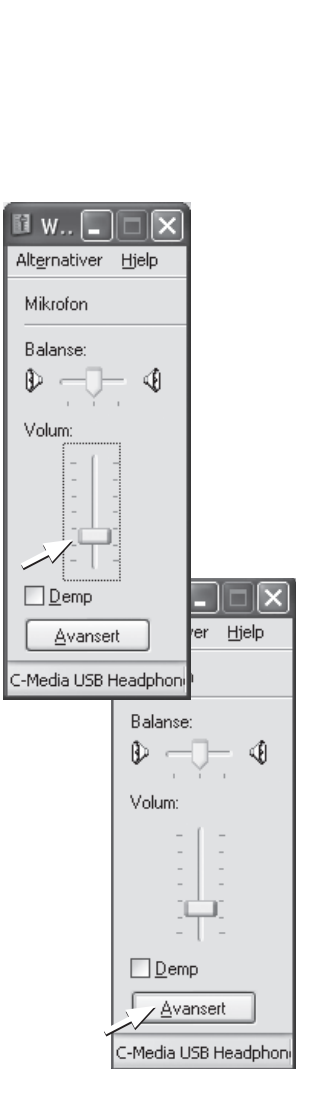

**Anm.** Dersom du ikke får opp dette må du:

5. Påse at ruten "AGC" **ikke** er krysset av.

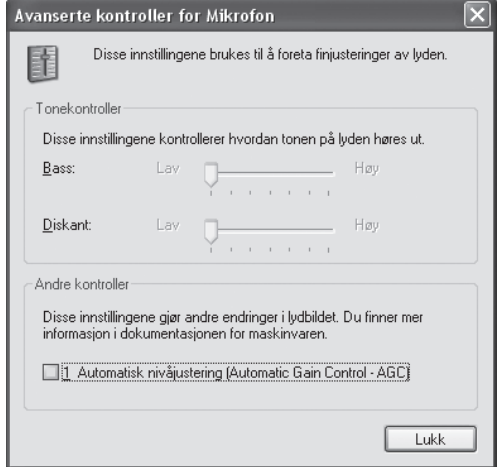

#### Justering av høyttalervolumet

1. Dobbelklikk på høyttalerikonet, for å åpne voluminnstillingen for høyttalerne.

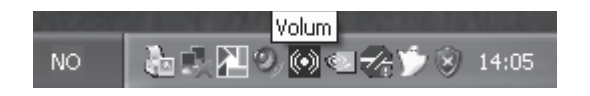

2. Juster volumet ved å dra regulatoren oppover eller nedover.

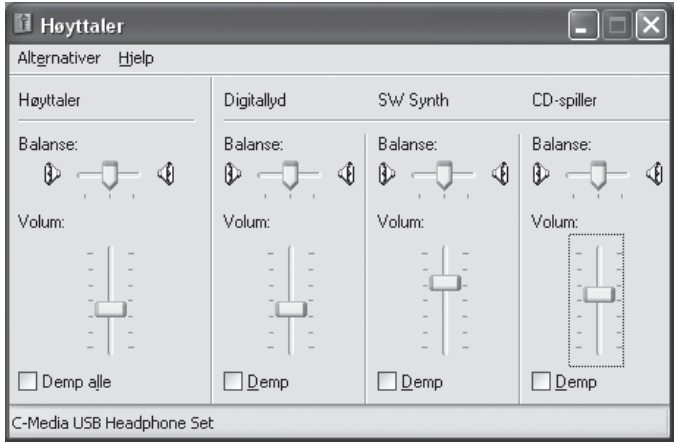

#### Innstillinger for Skype ™

De følgende instruksjonene kan sees på som en hurtigguide for å konfigurere lydinnstillingene i SKYPE, slik at de kommuniserer med tastaturet. Dersom du trenger hjelp vedr. SKYPE, henvises det til SKYPE's hjelpefil, engelsk versjon: http://www.skype.com/help/guides eller den svenske versjonen: http://www.skype. com/intl/sv/help/. Denne hurtigguiden gjelder for Windows XP med servicepack 2 installert, og kan avvike litt, avhengig av brukerens innstillinger.

- 1. Start Skype.
- 2. Sett omkobleren på tastaturet (ved siden av telefonen) i "IP"-posisjon. Lysdioden skifter til grønn farge.

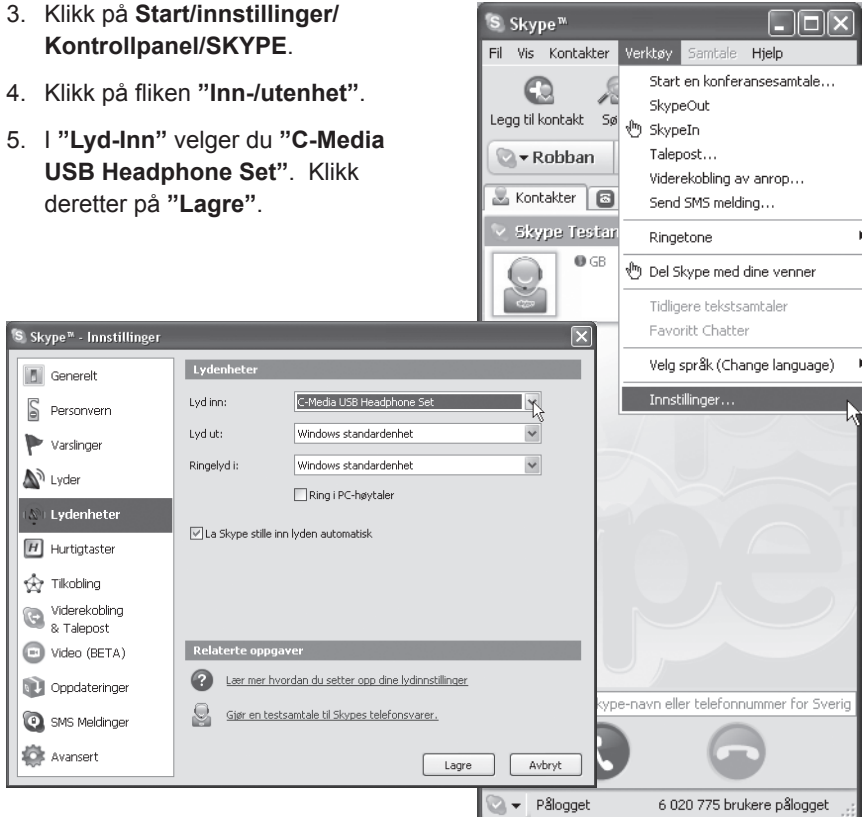

6. Dersom høyttalere og mikrofon fungerer, kan du teste SKYPE. Hvis høyttalereller mikrofonlyden ikke virker, se avsnittet om **"Lydinnstillinger"**.

**Tips!** Dersom du ønsker å teste lydinnstillingene i SKYPE, kan du gjøre det ved hjelp av testroboten "echo123". Denne kan legges til i din adresseliste. Den svarer når du ringer eller chatter. På denne måten kan du få sjekket om din mikrofon, og dine høretelefoner og høyttalere fungerer.

# Avfallshåndtering

Når du skal kassere dette produktet, skal det skje i henhold til gjeldende forskrifter. Dersom du er usikker på reglene, ta kontakt med lokale myndigheter for mer informasjon.

# Näppäimistö Tuotenumero 38-3700, malli I/P Keybord kip-800

Lue käyttöohjeet ennen tuotteen käyttöönottoa. Säilytä käyttöohjeet tulevaa tarvetta varten.

Pidätämme oikeuden teknisten tietojen muutoksiin. Emme vastaa mahdollisista teksti- tai kuvavirheistä.

Jos laitteeseen tulee teknisiä ongelmia, ota yhteys myymälään tai asiakaspalveluun (yhteystiedot käyttöohjeen lopussa).

# Tuotekuvaus

Näppäimistö, jossa puhekommunikaatiomahdollisuus Internetin kautta (esim. Skype, MSN, ICQ ym).

- Windows XP tai uudempi.
- Windows-, multimedia- ja internetpainikkeet.
- Puhelinluuri, jossa mikrofoni ja kaiutin.
- Mikrofoni- ja kuulokeliitäntä.
- USB-liitäntä

#### Painikkeet ja toiminnot

Perinteisten painikkeiden lisäksi KIP-800-näppäimistössä on pikapainikkeet Internetille, sähköpostille ja multimediatoiminnoille. Näppäimistössä on myös luuri esim. Skype-, MSN-, ICQ- käyttöön.

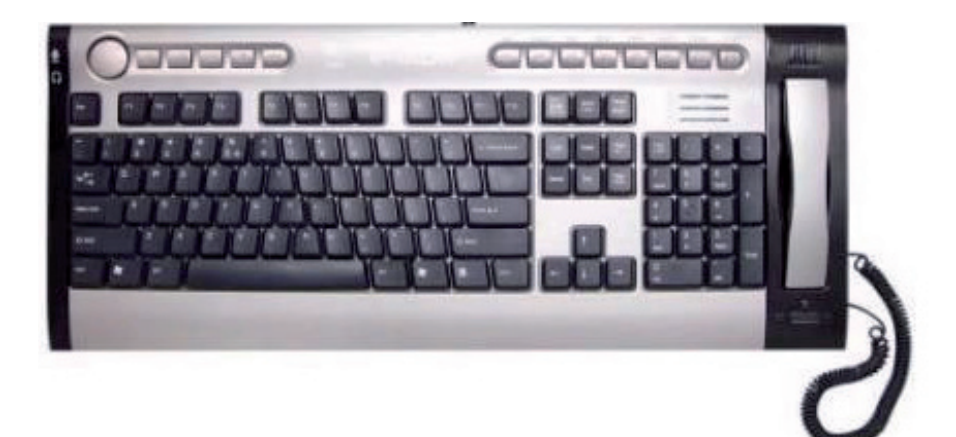

# Asennus

Käyttöjärjestelmänä tulee olla Windows XP, jotta kaikki toiminnot toimivat. Seuraavat asennusohjeet koskevat käyttöjärjestelmää Windows XP, jossa Servicepack 2.

- 1. Käynnistä tietokone ja liitä näppäimistö vapaaseen USB-porttiin.
- 2. Käyttöjärjestelmä tunnistaa näppäimistön automaattisesti ja asentaa ajurit hetken päästä. Asennuslevyä ei tarvita.

**Huom!** Napsauta "Keskeytä" mikäli näytölle ilmestyy "Ohjattu uuden laitteen asennus". Ajureiden asentuminen jatkuu automaattisesti.

3. Kun asennus on valmis, näytölle tulee ilmoitus asennuksen valmistumisesta.

# Kuulokkeiden ja mikrofonin liittäminen

Näppäimistön vasemmassa laidassa on liitäntä kuulokkeille ja mikrofonille. Kuulokeliitännän ääni on aina aktivoitu vaikka kytkin olisi asennossa "IP". Äänenvoimakkuutta säädetään mikrofoni- ja kuulokeliitännän vieressä olevalla nupilla. Mikrofonisisääntulo kytkeytyy automaattisesti pois päältä, kun luuri nostetaan. Näppäimistön kaiuttimet ja luuri kytkeytyvät pois päältä, kun kytkin on asennossa "SPK".

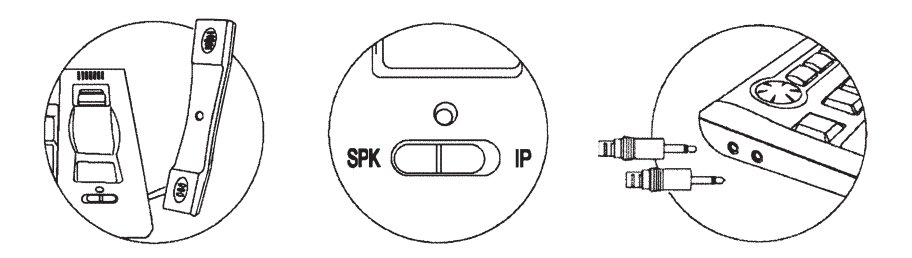

- Aseta kytkin asentoon "IP" (vihreä valo) kun käytät luuria.
- Aseta kytkin asentoon **"SPK"** (punainen valo) kun käytät näppäimistön vasempaan reunaan liitettyjä kaiutinta/kuulokkeita ja mikrofonia.

# **KÄYTTÖ**

# Ääniasetukset

**Huom.!** Seuraavat asennusohjeet koskevat käyttöjärjestelmää Windows XP, jossa servicepack 2. Asennus saattaa erota hieman alla olevasta tietokoneen asetuksista riippuen.

#### Äänentason tarkastaminen

1. Avaa **Ääninauhuri** (Käynnistä - Ohjelmat - Apuohjelmat - Viihde - Ääninauhuri).

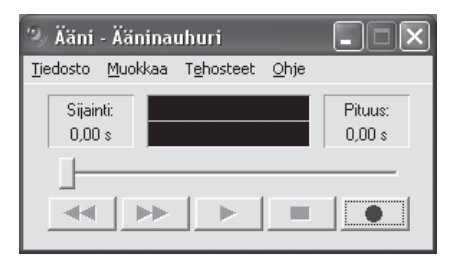

2. Nosta luuria ja paina **REC** [ ● ]. Puhu mikrofoniin muutaman sekunnin ajan ja paina sen jälkeen **STOP** [ ■ ]. Kuuntele nauhoitus painamalla **PLAY** [ ► ].

#### Mikrofonin äänenvoimakkuuden säätäminen

1. Avaa **"Ominaisuudet: Äänet ja äänilaitteet"** napsauttamalla hiiren oikealla painikkeella tehtäväpalkissa olevaa äänikuvaketta.

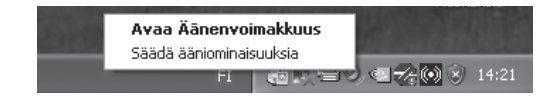

**SUOMI**

2. Napsauta sivua **"Oletukset"** ja sen jälkeen **"Äänenvoimakkuus"** kohdassa **"Äänen nauhoitus"**.

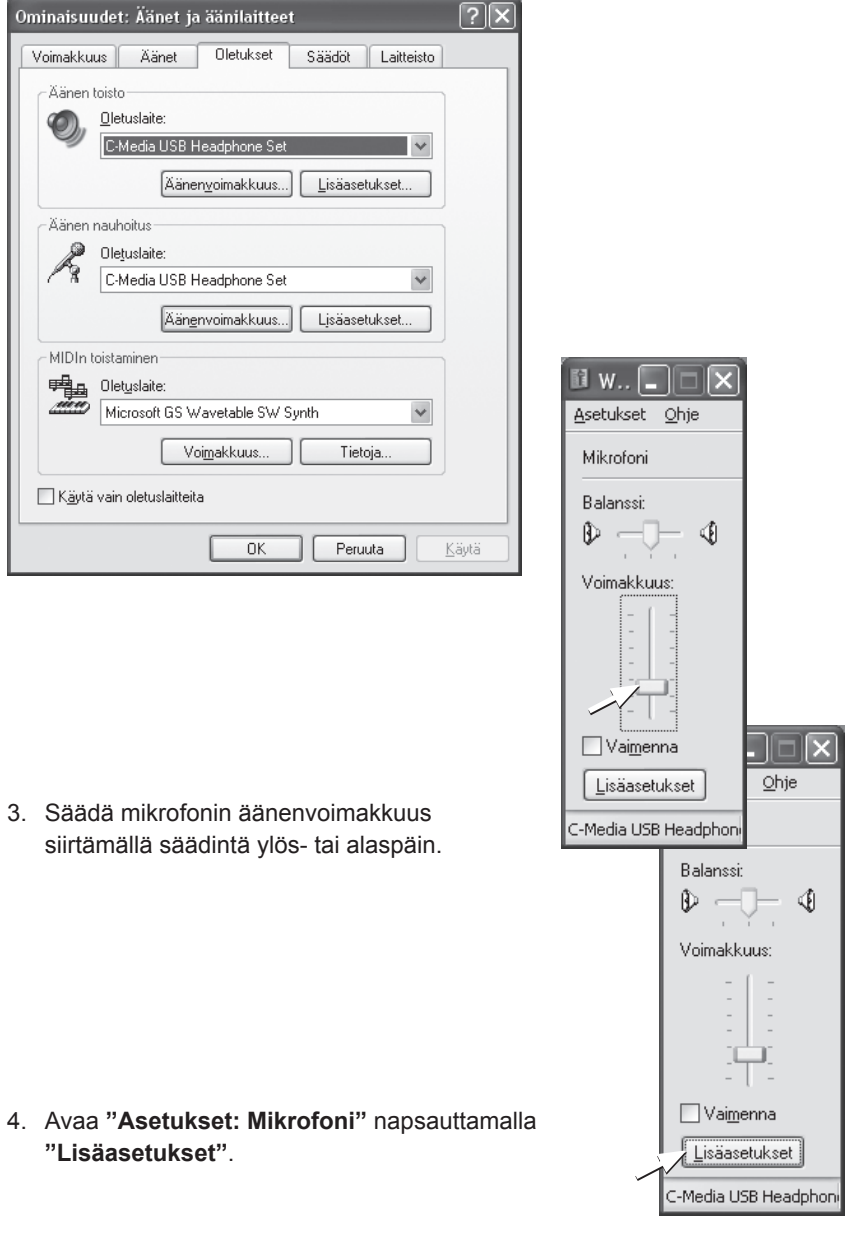

**Huom!** Mikäli painiketta "Lisäasetukset" ei ole saatavilla,

5. Varmista, että ruutua "AGC" **ei** ole valittu.

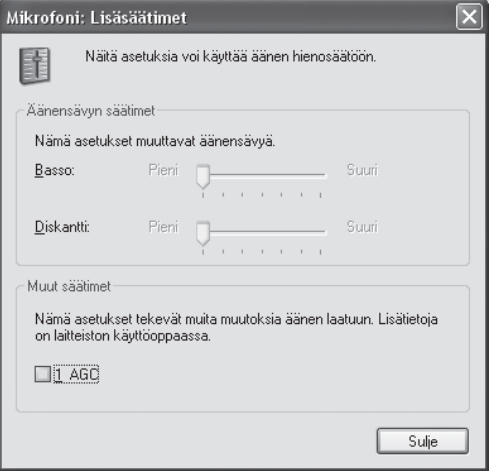

#### Kaiutinvoimakkuuden säätäminen

1. Avaa kaiuttimen äänenvoimakkuusasetukset kaksoisnapsauttamalla kaiutinkuvaketta.

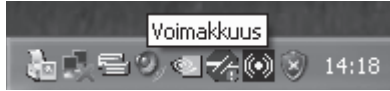

2. Säädä äänenvoimakkuus siirtämällä säädintä ylös- tai alaspäin.

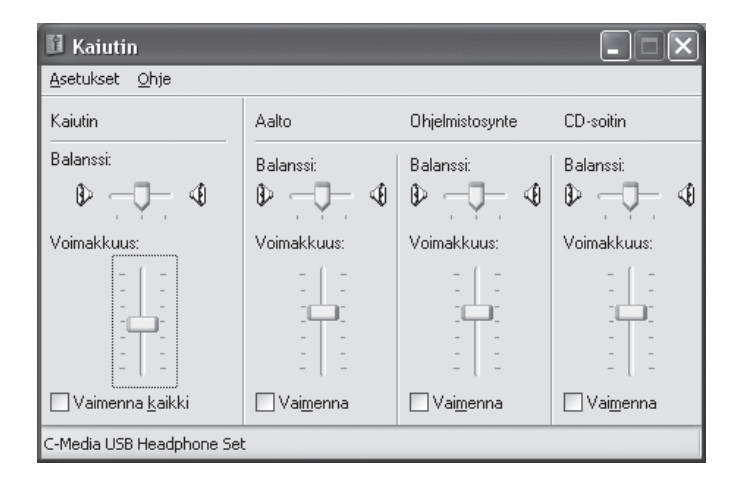

nak-

Algita konferenssinuhelu...

<sup>(h</sup>) Suosittele Skypeä kavereillesi

SkypeOut

Puhenosti...

Soitheääni

Puhelun ohjaus... Lähetä tekstiviesti...

∜<sup>h</sup> SkypeIn

# Skype™-asetukset

Alla on kuvattu lyhyesti, kuinka Skypen ääniasetukset konfiguroidaan, jotta ne toimivat näppäimistön kanssa. Lisää tietoja löydät Skypen kotisivuilta. Seuraava pikaopas koskee käyttöjärjestelmää Windows XP, jossa servicepack 2. Asennus saattaa erota hieman alla olevasta tietokoneen asetuksista riippuen.

- 1. Käynnistä Skype
- 2. Aseta näppäimistön kytkin (luurin vieressä) asentoon **"IP"**, merkkivalo palaa vihreänä.

S Skype<sup>™</sup>

 $\Omega$ 

Licãã

asaa<br>hteystietoر

 $\rightarrow$  Robban

Tiedosto Näytä Yhteystiedot Työkalut Puhelu Ohje

 $\bullet$ 

Soita

puhelimiin

£.

Etsi

Vhteystiedot G Näppäimi

 $@$  GB

Skype Test Call

- 3. Napsauta **"Työkalut"** valikkolistalta ja valitse sitten "Asetukset".
- 4. Napsauta sivua **"Äänilaitteet"**.
- 5. Kohdassa **"Ääni sisään"** valitset **"C-Media USB Headphone Set"** ja napsautat **"Tallenna"**.

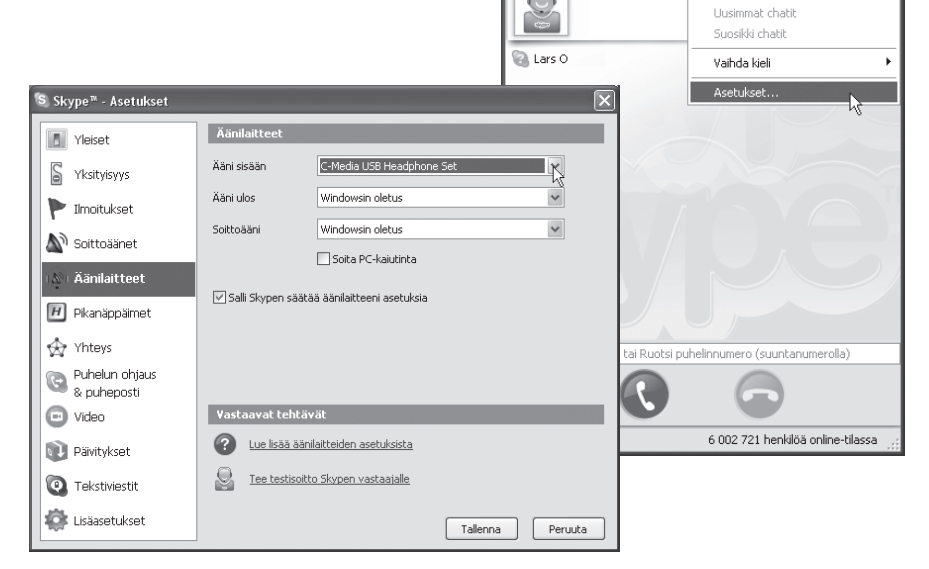

6. Kokeile toimivatko kaiuttimet ja mikrofoni Skypen kanssa. Mikäli kaiuttimet ja mikrofoni eivät toimi haluamallasi tavalla, katso kohta **"Ääniasetukset"**.

**Vihje!** Skypen ääniasetuksia voidaan testata testirobotin "echo123" avulla. Voit lisätä sen myös kontakteihisi. Se vastaa kaikkiin soittoihin ja chat-viesteihin. Näin voit tarkkailla, toimivatko kuulokkeet, kaiuttimet ja mikrofoni.

# Kierrätys

Kierrätä tuote asianmukaisesti, kun poistat sen käytöstä. Ota yhteys kuntasi jäteneuvontaan, mikäli olet epävarma.

#### **SVERIGE**

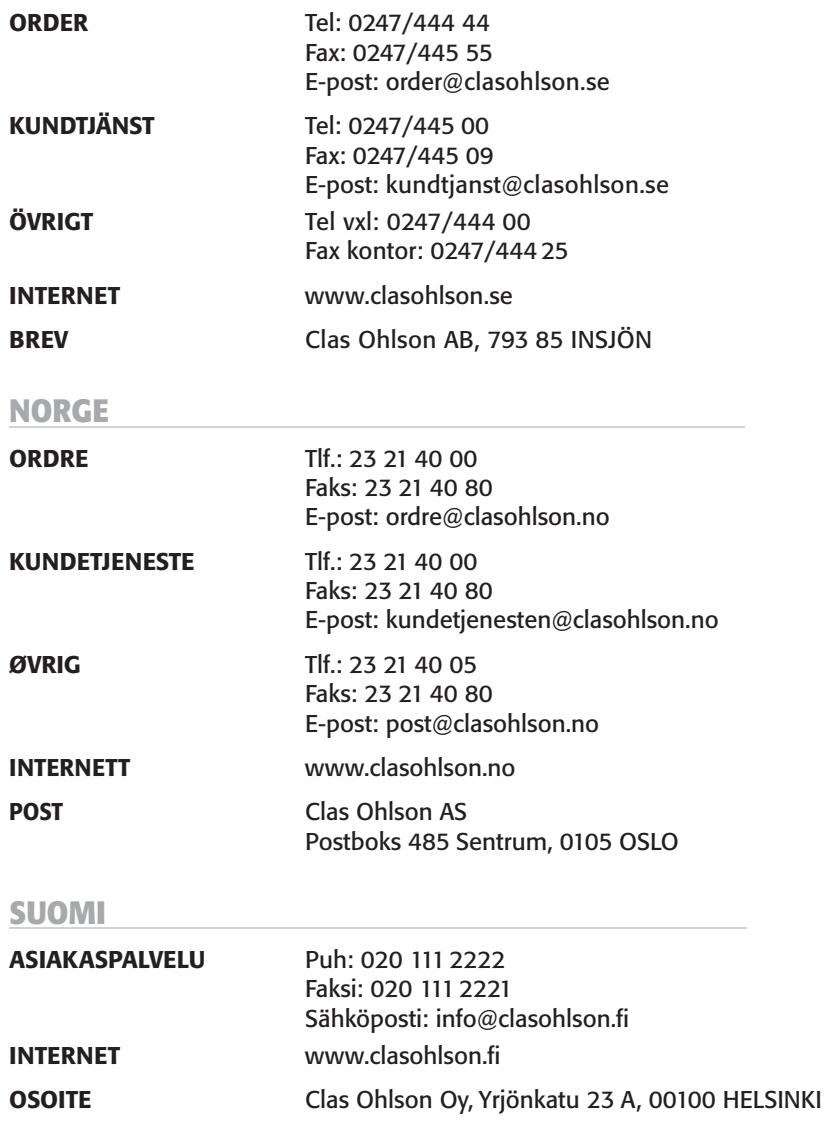

# CLAS OHLSON